## aeroqual<sup>88</sup>

## **Profiler Configuration Troubleshooting**

How to troubleshoot communications with the profiler if the standard configuration software does not work.

Written By: Collin Quarrie

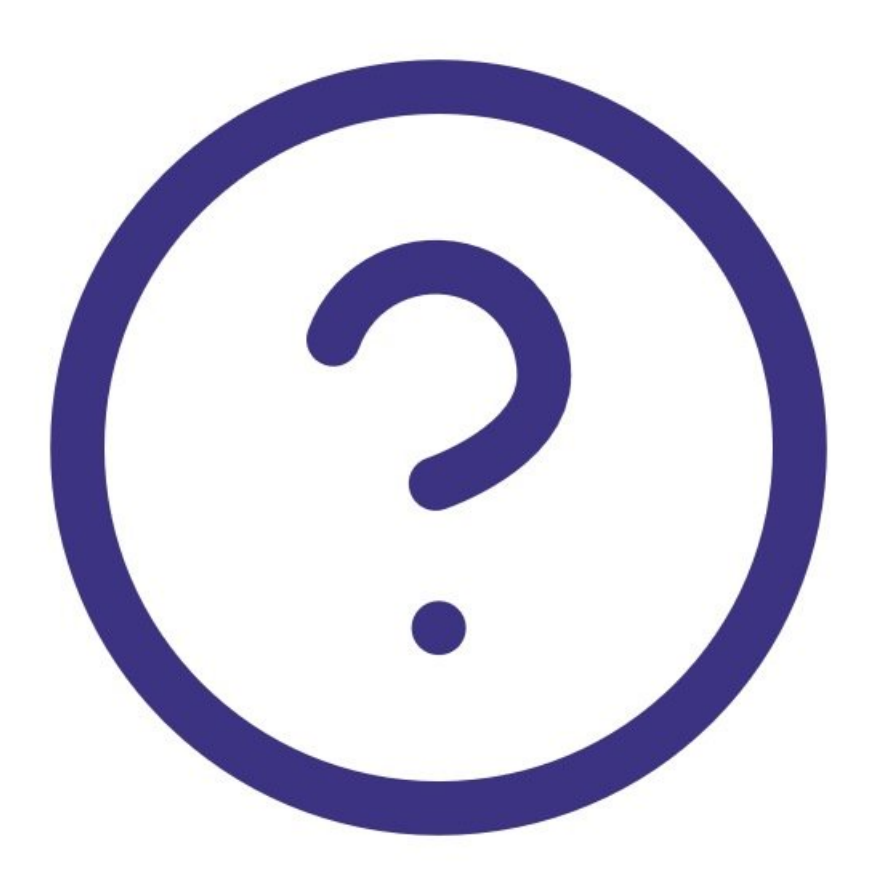

This document was generated on 2022-05-14 11:12:53 AM (MST).

## **Step 1 — Connection over HyperTerminal**

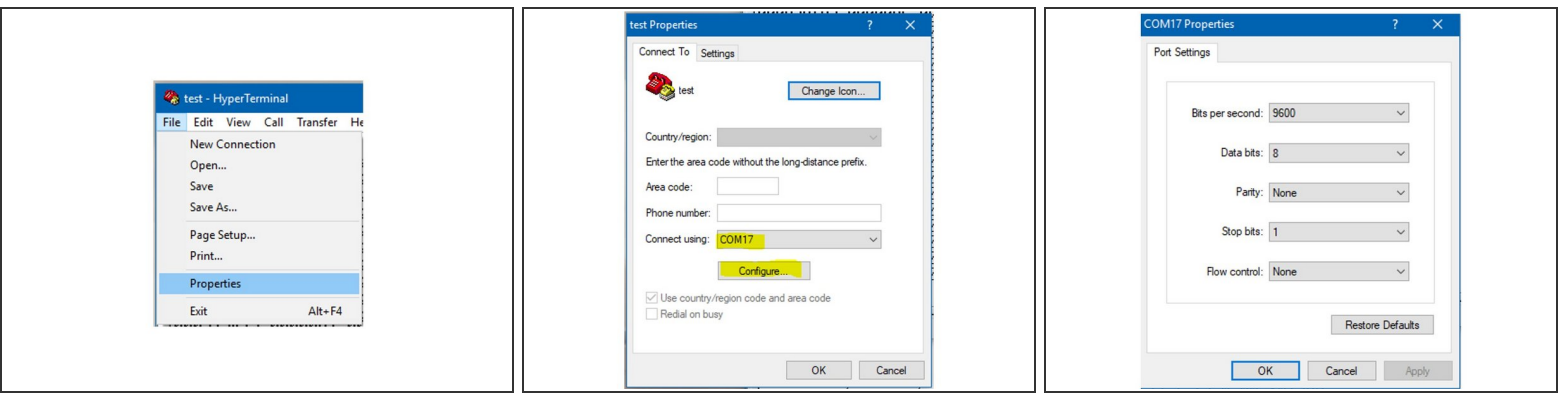

- Start HyperTerminal by double clicking on the "hypertrm.exe" file provided
- Start a new COM Port connection (in this case the connection is named "test")
- Once the software is running, click on File --> Properties
- Confirm the COM Port selected is the correct one being used for the Profiler engine
- Click "Configure..." and ensure settings are identical to the image

## **Step 2 — Change Settings**

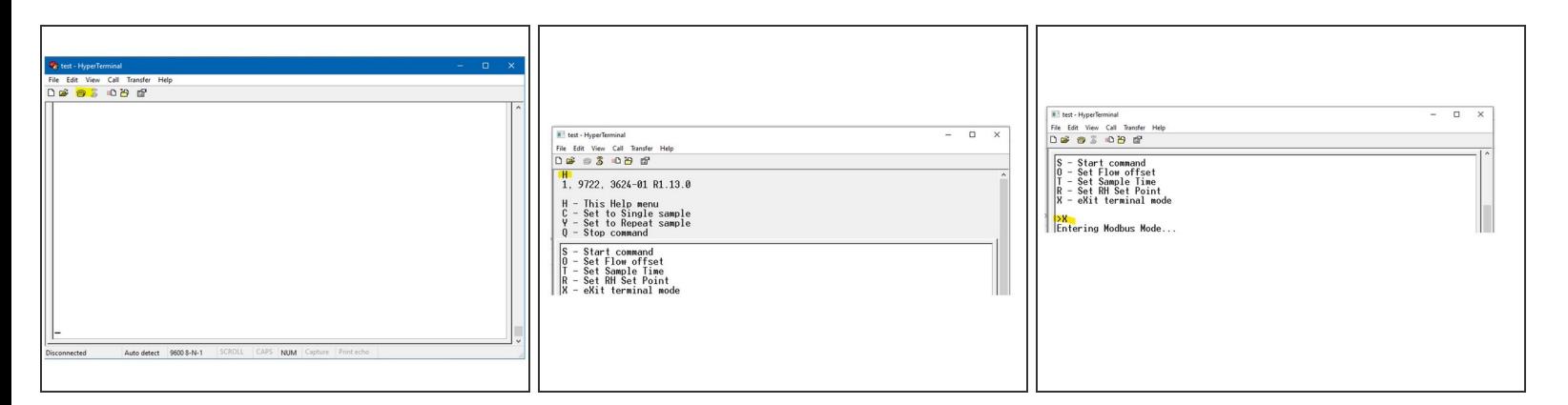

- Click the "telephone" icon to connect to the Profiler engine.
- Type "H", ensure the Profiler engine returns the Help Menu Shortcut
- Type "X", ensure the Profiler engine returns "Entering Modbus Mode"
- You can now close the software

This document was generated on 2022-05-14 11:12:53 AM (MST).

For further support, contact Technical Support.

This document was generated on 2022-05-14 11:12:53 AM (MST).